## حل مشاكل اللغة العربية في ويندوز ٧

**الكثیر من المستخدمین لنسخة ویندوز ٧ تواجھھم مشكلة او عدة مشكلات في اللغة العربیة حیث تظھر اللغة لدى فتح أي ملف عربي من النوتات والمكتوبة بالعربیة كطلاسم غیر مفھومة على شاشة الجھاز ، ویعود ذلك لسبب استخدامھم للغة الانجلیزیة في نسخة الوندوز دون ضبط خیارات اللغة في نظام التشغیل لدعم اللغة العربیة . مثال للطلاسم كالصورة**

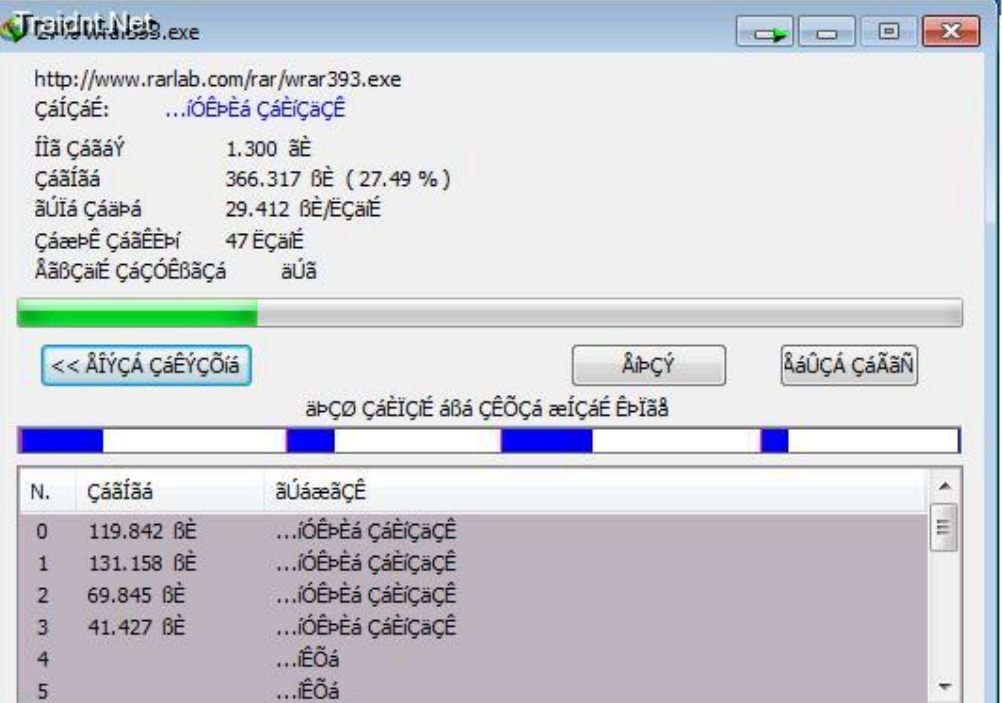

**حل مشكلة طلاسم اللغة العربیة وذلك عن طریق ظبط اعدادات اللغة العربیة :**

**أثناء تنفیذ بعض ھذه الخطوات قد یُطلب منك إعادة تشغیل الجھاز restart ، فلا تعید التشغیل إلا في آخر الخطوات كلھا كالتالي :**

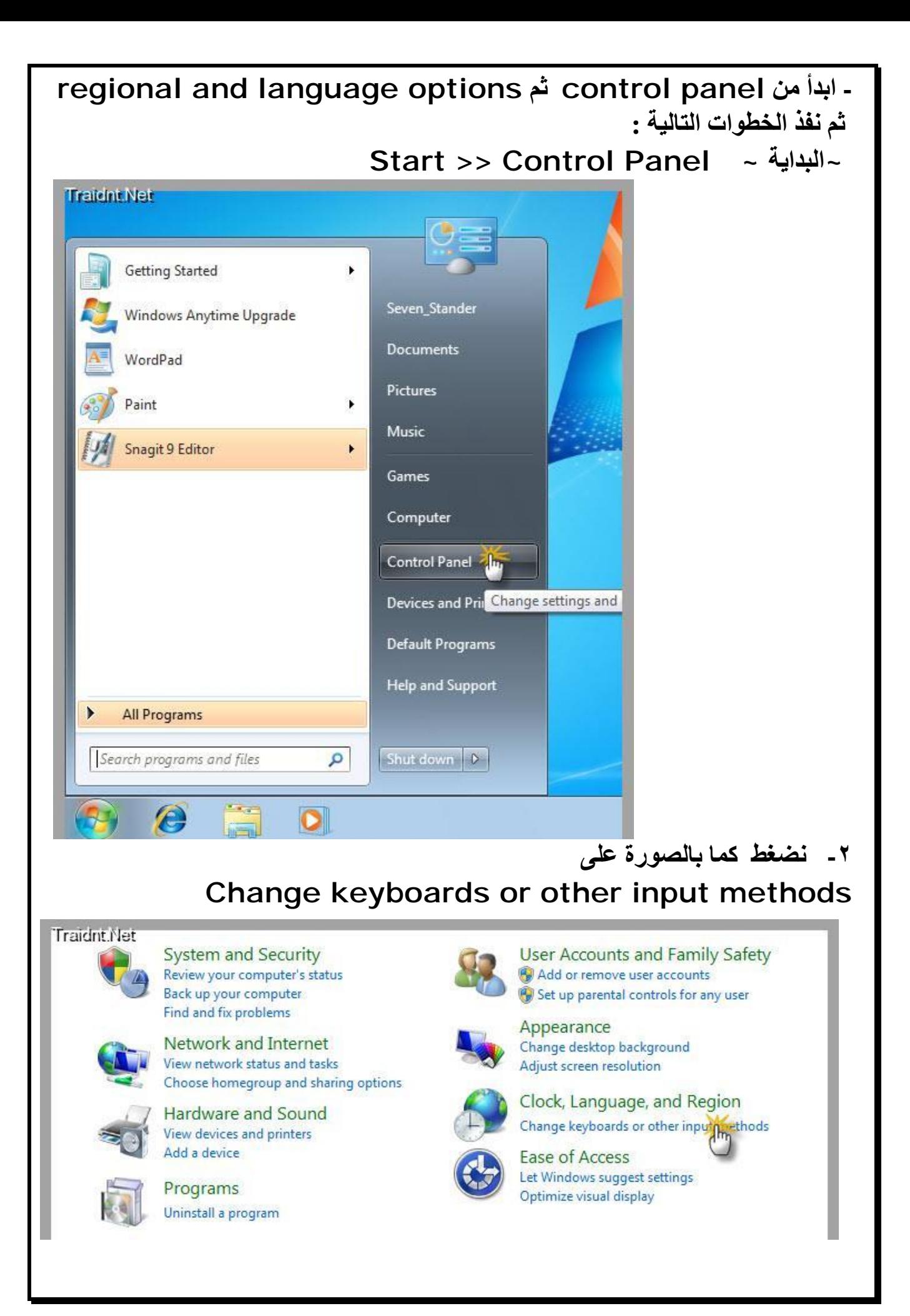

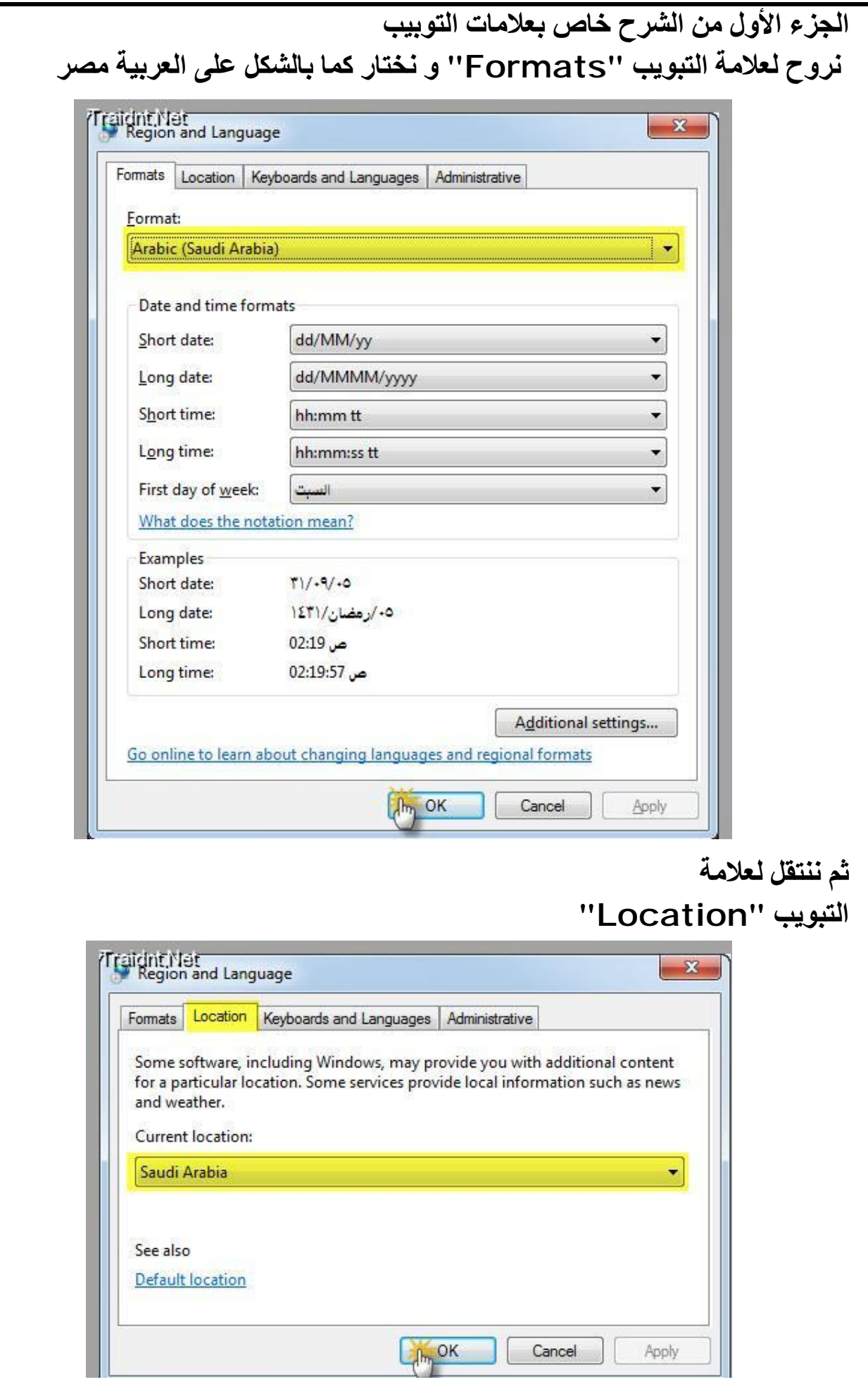

 $|?|X$ **Regional and Language Options الخطوات على نسخة ویندوز أخرى** Regional Options Languages Advanced  $\mathbf{A}$ **ابدأ من panel control** Text services and input languages To view or change the languages and methods you can use to enter **ثم** text click Details ضع علامة (صح<sub>)</sub> هنا ثم اضغط **regional and language options** Details... **ثم نفذ الخطوات التالیة : Apply** uages are installed by default. To install additional languages, Most J the appropriate check box below. seler Install files for complex script and right-to-left languages (including Thai) Install files for East Asian languages <mark>تنبيه : إذا كان هذا الحيار غير منشط كما هنا، فأنت لا تحتاج</mark> لهذه الخطوة أصلا notall files for complex script and right-to-left languages (including Thai) **OK** Cancel Apply **الخطوة ٢Regional and Language Options** ? | × Regional Options | Languages <u>CAdvanced</u> ۲ Language for non-Unicode programs This system setting enables non-Unicode programs to display menus and dialogs in their native language. It does not affect Unicode programs, but it does apply to all users of this computer. Select a language to match the language version of the non-Unicode programs you want to use: Arabic (Egypt) v Code page conversion tab تأكد من اختيار إحدى اللغات 7 10000 (MAC - Roma العربية هنا 10001 (MAC - Japan 10002 (MAC - Traditional Uhinese Bigb) 10003 (MAC - Korean)  $\boxed{\checkmark\phantom{\checkmark}}$  10004 [MAC - Arabic]  $\boxed{\checkmark}$  10005 (MAC - Hebrew) ٧ Default user account settings Apply all settings to the current user account and to the default user profile OK. Cancel Apply

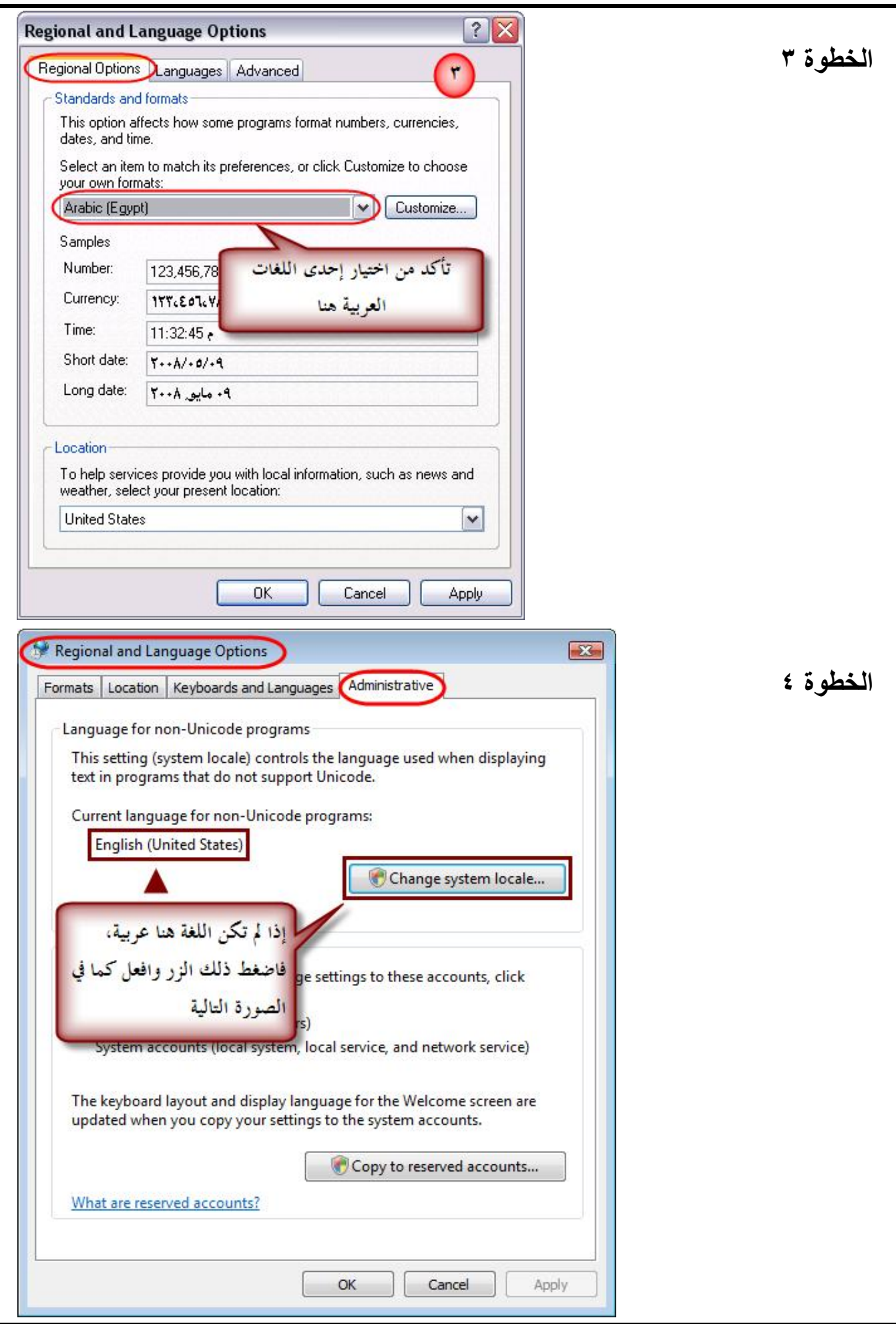

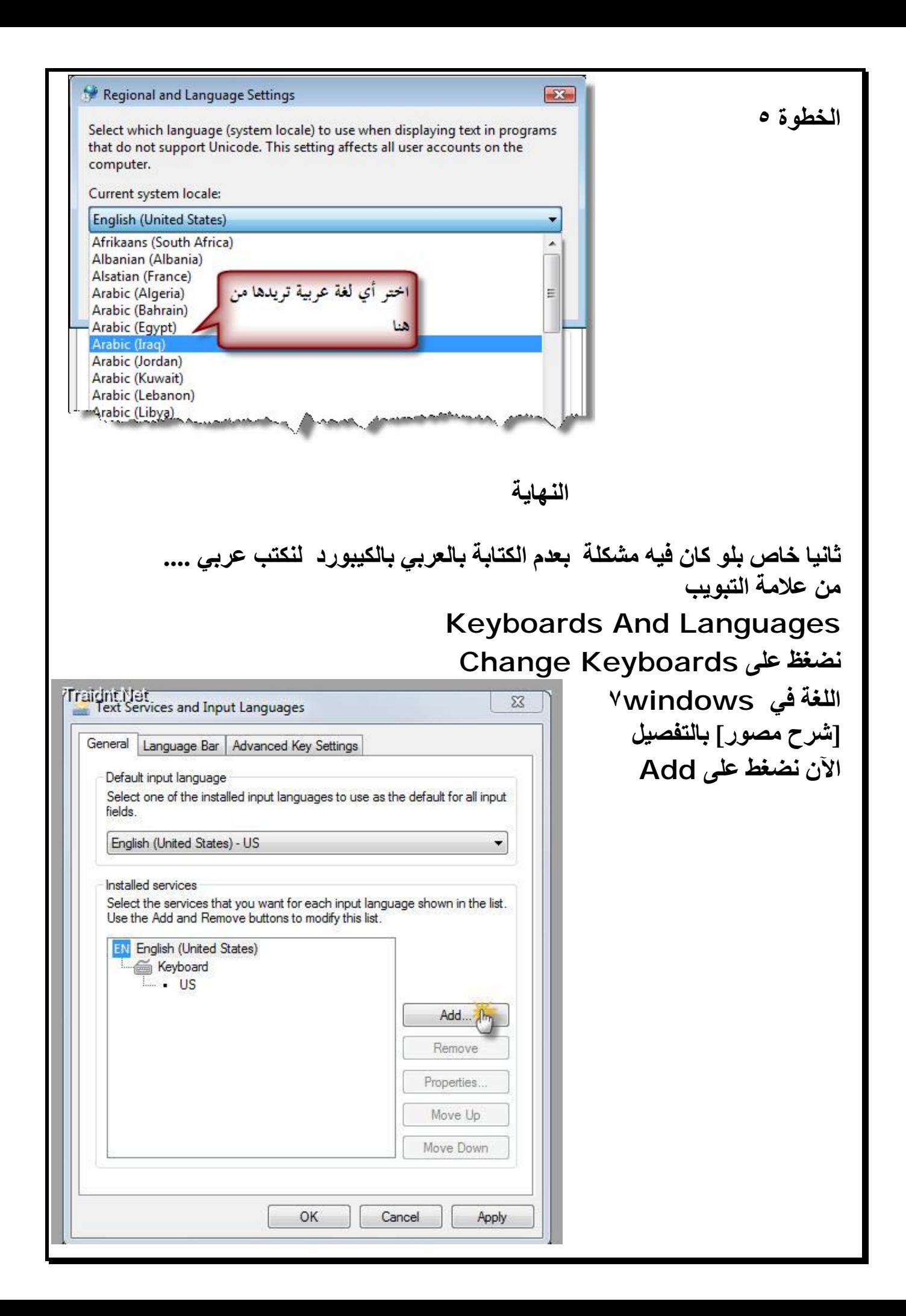

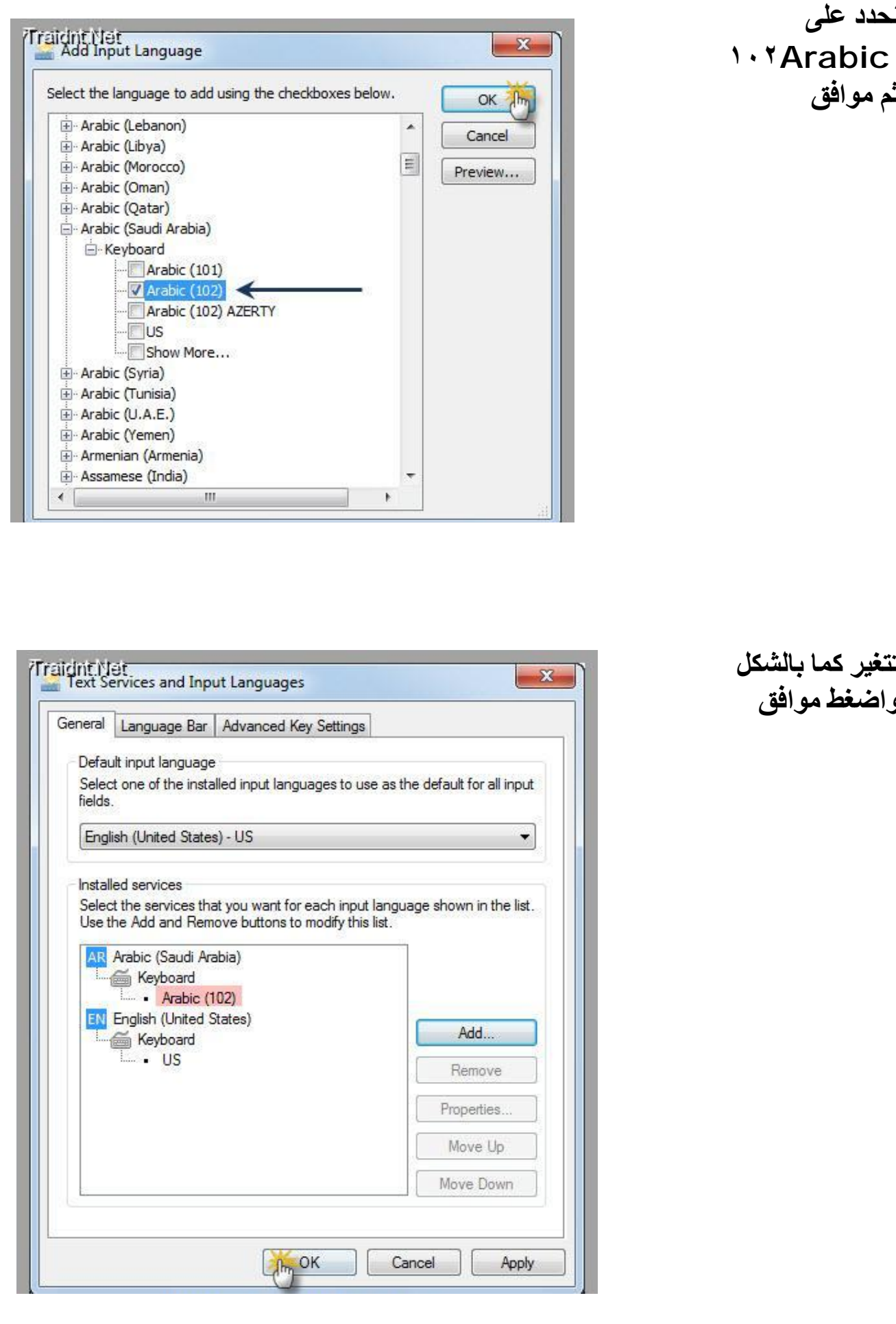

**تتغیر كما بالشكل واضغط موافق**

**نحدد على**

**ثم موافق**

## **الخطوة الأخیرة .. نضغط على علامة التبویب Change System Location نختار و Administrative**

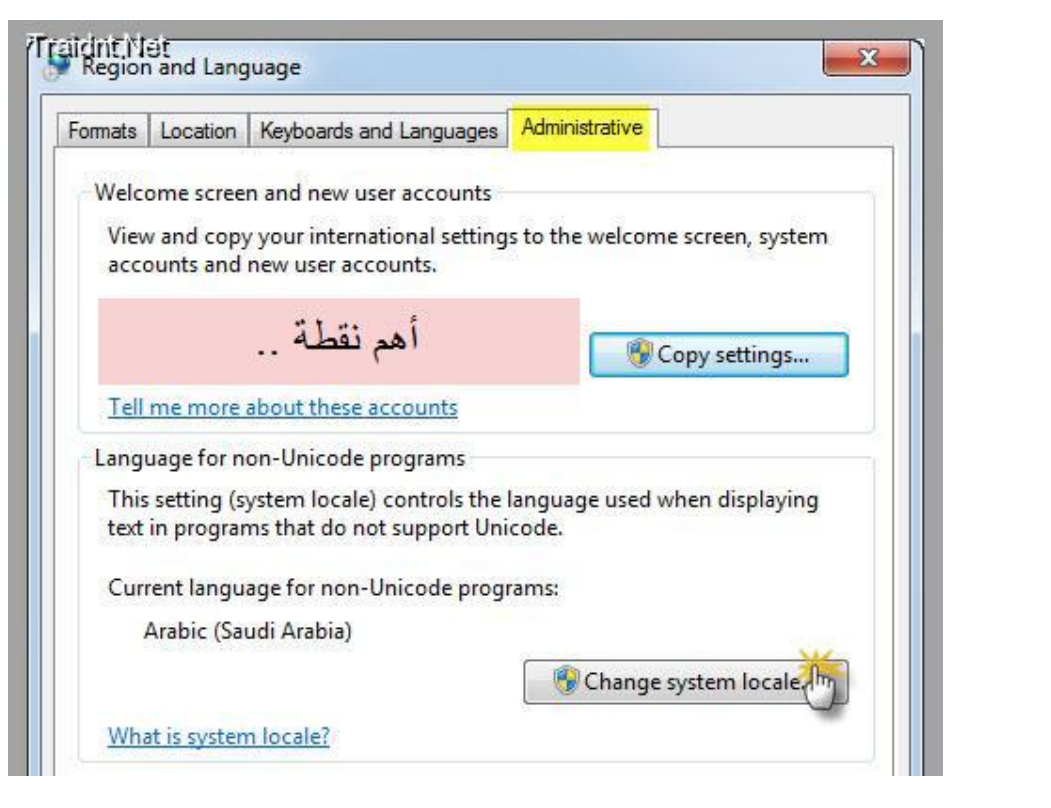

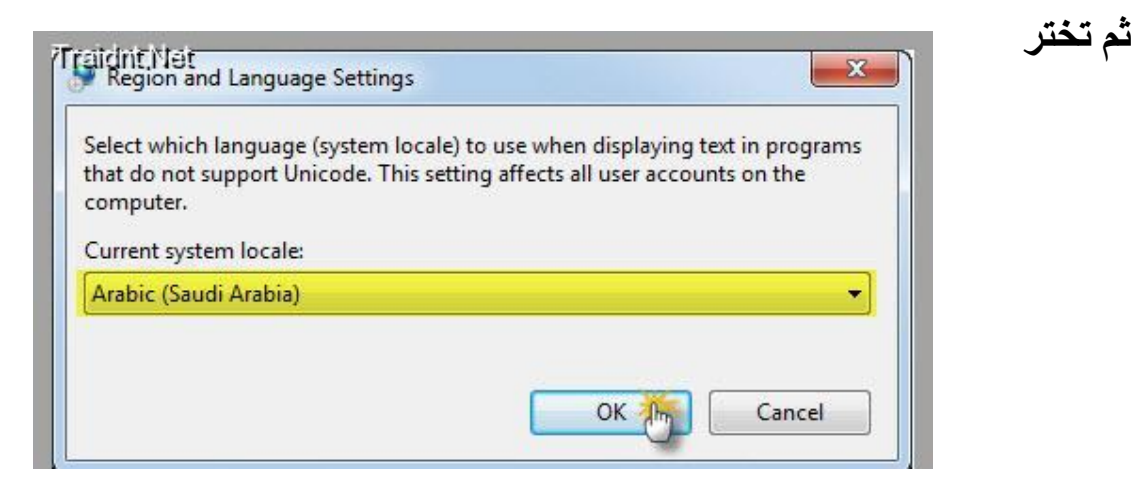

**عد ذلك ما نضغط على OK نعید تشغیل Restart لتطبیق الاعدادات الجدیدة**

**و ان شاء االله تشتغل معكم العربیة بدون مشاكل مع تحیات مشرف القسم أبو یوسف ٠١١١٤٨٢٧٠٦٠**